# 外汇交易系统客户端

# 使用指南

# 一、登录

进入我们的交易网址,在账户栏中输入账号或是邮箱,在密码栏输入密码。

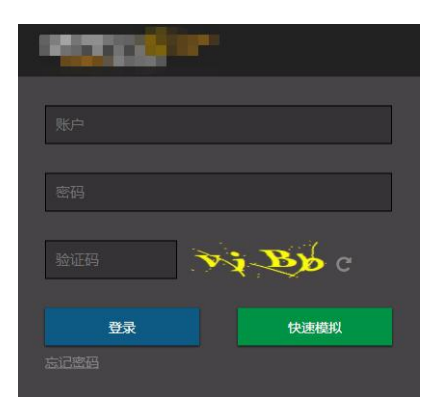

注意:本项目的密码栏区分大小写,在输入密码前请先确认是否开启大写锁定。

# 二、首页介绍

成功登录后,会进入以下界面:

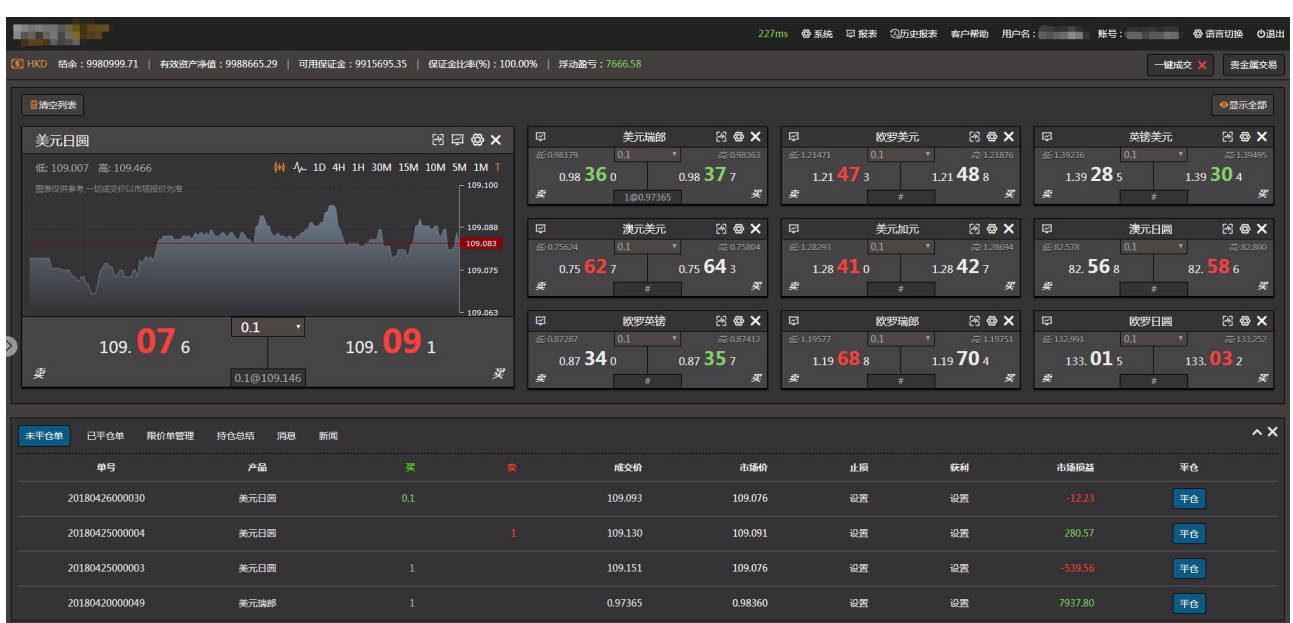

# 1.菜单栏

**BUTGLE TO** 

**PERMIT** 

页面上方左侧是公司标志。

页面上方中间是客户账户名称、账号。

20ms **のう**系統 早报表 29万史报表 有户帮助 <mark>用户名: - - - - - - - 账号: - - - - - - -</mark> の 语言切換 の退出

页面上方右侧是功能键区,有五个主功能键,主功能键下有多个副功能键,客户单击相关功能键便 可进入其支持的功能,功能键会在 三、详细介绍。

245ms <mark>@ 系统 厚 报表 公历史报表 客户帮助</mark> 用户名: 账号: <mark>@ 语言切换 心退出</mark> |<br>|結余:9980999.71 | 有效资产净值:9988871.91 | 可用保证金:9915901.97 | 保证金比率(%):100.00% | 浮动盈亏:7873.20 書金属交易

# 2.客户资金

公司标志下方是客户账户资金情况。

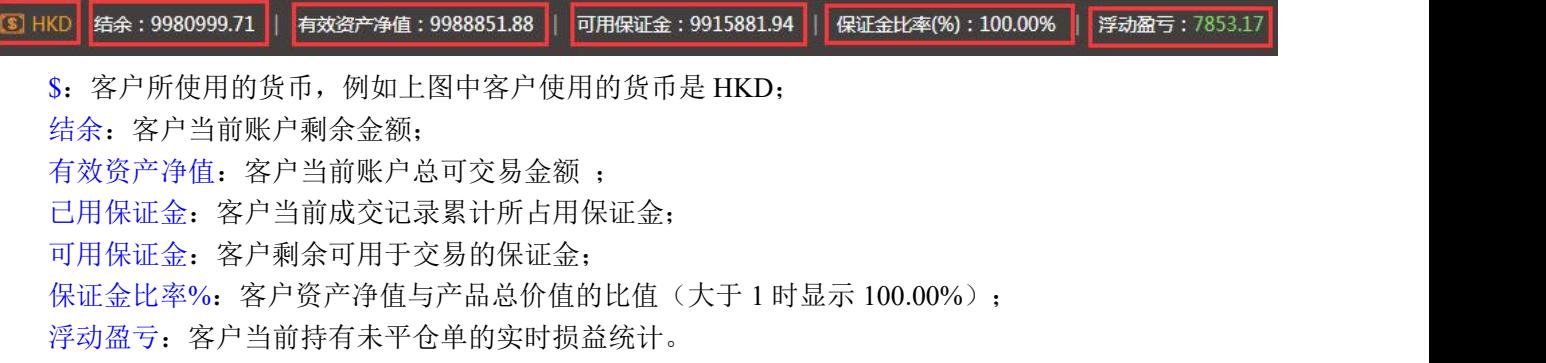

# 3.产品树

客户可在此处点击选择需要的产品,产品就会显示在报价窗口上,若已存在报价窗口的产品则会取消。 产品树上有一个收起按钮,点击" ("按钮可以将产品树展开或收起。

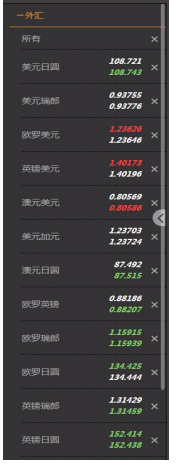

# 4.产品报价区

产品报价区里罗列了各个产品报价窗口,客户的产品将在这里实时报价。报价窗口上方有两个功能按

钮, 点击" <sup>■ 静魂</sup>"按钮, 可将报价区的所有产品报价框清空; 点击" <sup>● ■示音第</sup> " 按钮, 可以将产品树中 所有产品的报价框在报价区中显示出来。

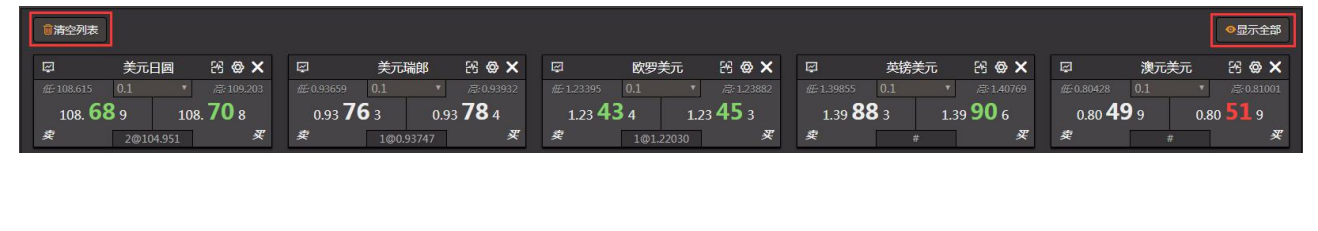

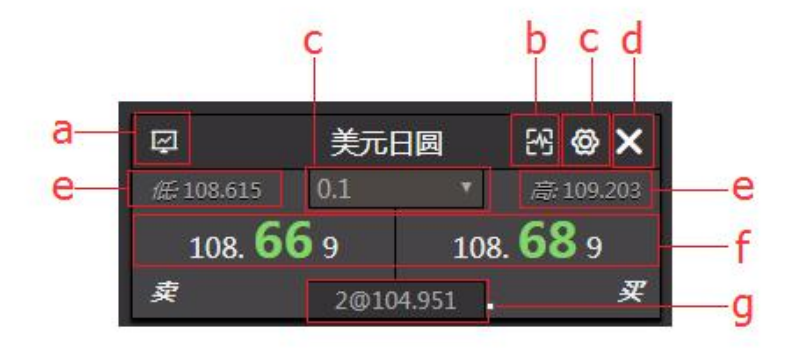

a. 点击"四"价格走势图表显示在图表区(全屏显示);通过这图表可了解该产品在近期价格升跌 情况;客户可以通过该图表页面的报价窗进行做单,亦可通过图表上侧的的工具栏对图表作相应的设置或 修改。 ファイル・シーク しゅうしょう しんしょう

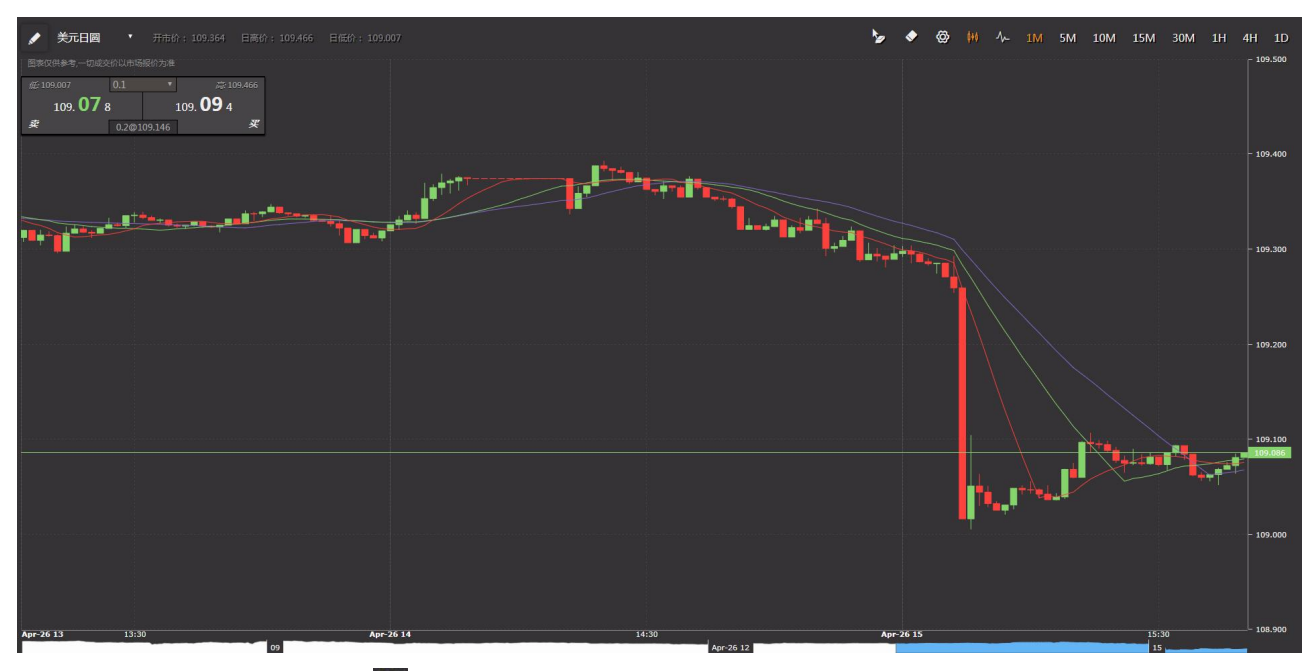

b.放大缩小按钮:点击" "可以展开或还原报价窗口,方法后的报价窗口含图表(默认图表为即时 图)和日高低价等。

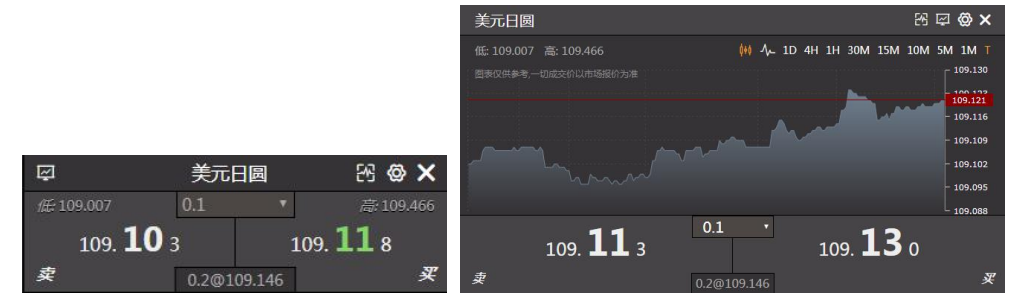

c.为了方便操作,这里亦会根据产品显示其默认交易手数,客户可根据自己的需要进行设置。产品右 上角的" ◎"为数额/手数设置区(四、交易操作里会有详细介绍);产品名称下方为数额/手数显示区; 图表左上方为今天到现时为至的最低价和最高价, 图表右上方"T"黄色表示为即时图, 为白色表示价格 走势图。"0.1"当前成交默认数额/手数数量显示区,可点击修改。

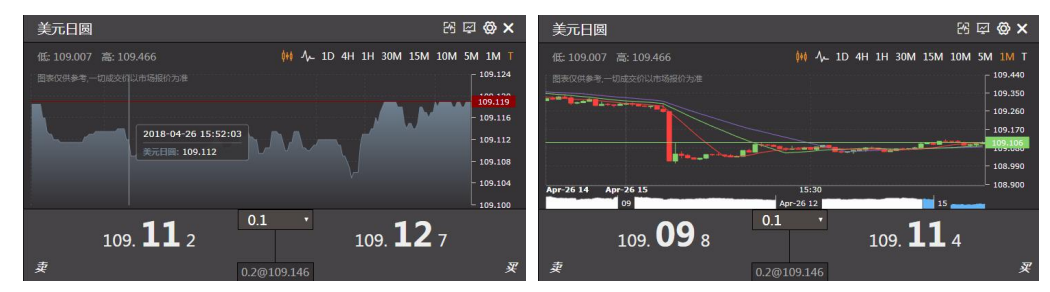

d.点击"X"按钮,可将某个产品报价框从报价区移除。 e.左侧为今天到现在为止的最低价,右侧为今天到现在为止的最高价。 f.左侧为产品当前卖价价格,右侧为产品当前买价价格。 g.该产品的持仓净值手数和平均买入价。

#### 5.显示单列表

界面最下方是六个分区,分别是"未平仓单"、"己平仓单"、"限价单管理"、"成交合约"、"消 息"、"新闻",可通过单击其分区栏顶打开或收起。

### 5.1 未平仓单

"未平仓单"栏:是用来展示客户当前还没有平仓的单,还可以通过单击栏内的"设置"进行止损/ 获利设置,通过点击栏内的"平仓"进行交易。

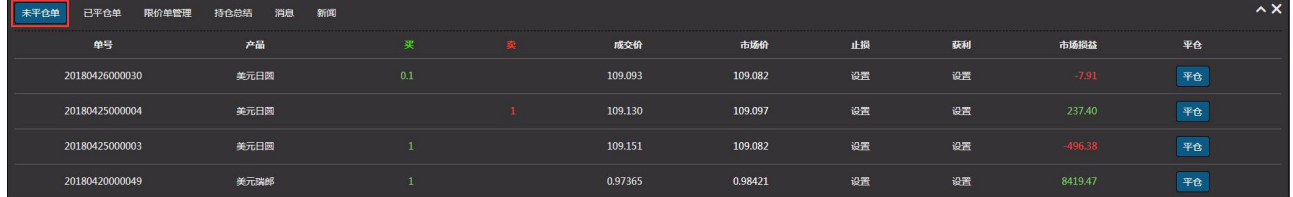

#### 5.2 已平仓单

"已平仓单"栏:是用来展示客户当前已平仓的单。

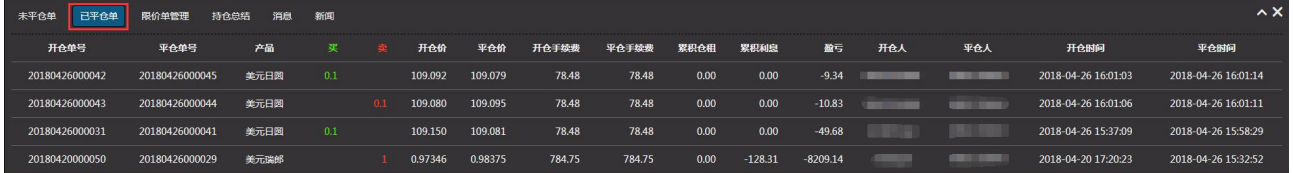

#### 5.3 限价单管理

"限价单管理"栏:展示客户当前的限价单,客户可从这进入新增、删除限价单。单击"新增",会 弹出设置窗口,客户可自行设置(指令/获利/止损价格跟市价距离若干点子,由本公司决定及通知客户),

限价单有效期有三种时段可选择:今日、本周、直至取消。完成后单击"提交"。对已存在的限价单,客 户可单击"删除"去取消限价单,亦可通过点击"直接成交"以当前价格快速成交此单。

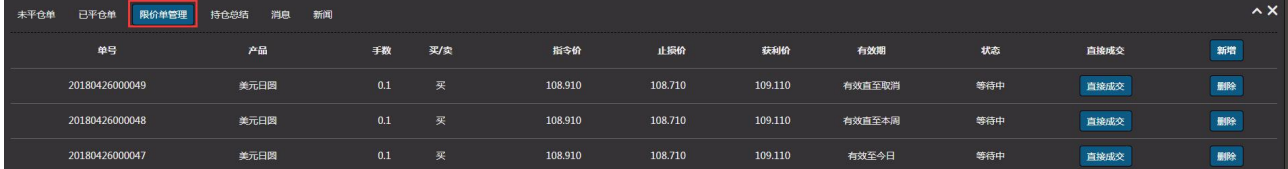

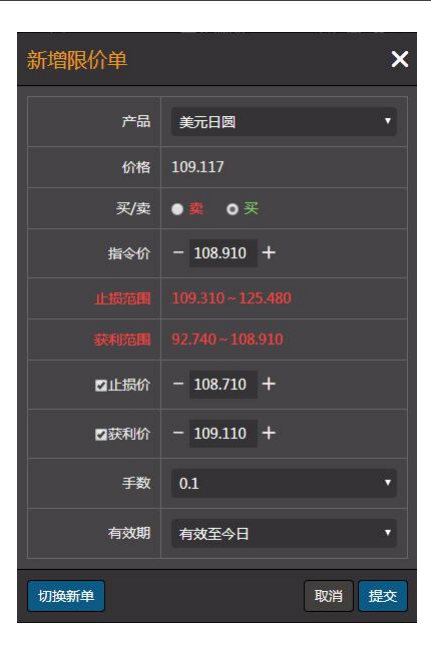

### 5.4 持仓总结

"持仓总结"栏:是根据产品统计客户的持仓数以及平均价。

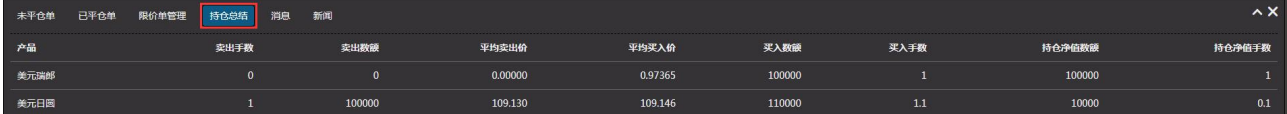

#### 5.5 消息

"消息"栏:是用来展示每天本公司与客户之间的沟通,最新讯息将会显示在"消息"栏内的上方。

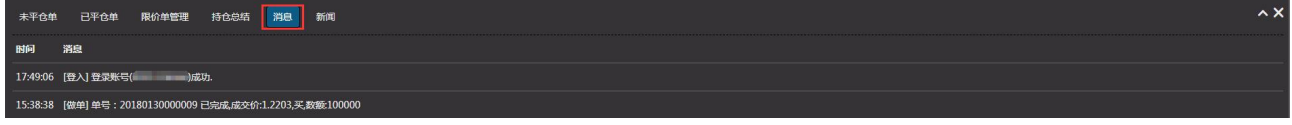

#### 5.6 新闻

"新闻"栏:是由灏讯向您提供最新、最快、最具参考价值的全球金融资讯。

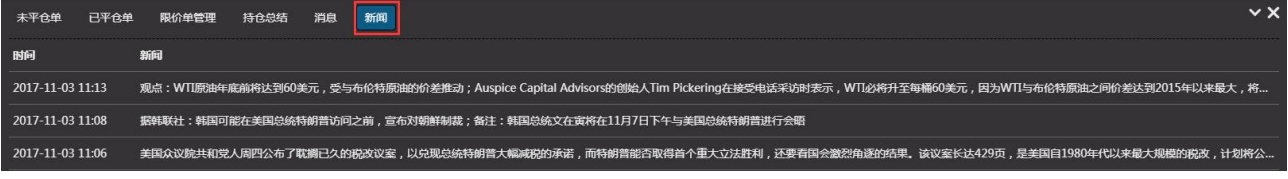

# 三、功能模块

# 1.功能键区使用说明

#### 1.1 一键成交

a.当一键成交显示红色" <sup>一键交×</sup>"时, 交易系统交易时按正常程序操作, 即是每次交易都要经操作人 确认才能成交。

b. 当一键成交显示绿色" <sup>-- 键</sup>/ 对, 交易系统交易时按快速程序操作, 即是每次交易不需经操作 人确认直接成交(不建议使用,特别是网速慢时)。

#### 1.2 跨平台交易

a.客户登录在外汇平台时,显示贵金属交易按钮,点击"<sup>是金属交易</sup>",客户交易切换至贵金属平台。 b.客户登录在贵金属平台时,显示外汇交易按钮,点击"<sup>你变易</sup>",客户交易切换至外汇平台。

## 2.系统

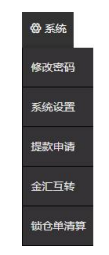

#### 2.1 修改密码

当成功登入后, 客户可随时通过"修改密码"按键更改密码。密码长度可由 3 位~18 位, 数字和字母 混合组成(为了安全,客户第一次登录后,应马上更改密码,两种字符组合设置更安全)。如需通过电话委 托交易,可在这设置电话交易密码。

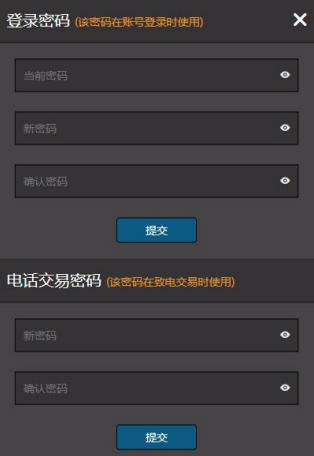

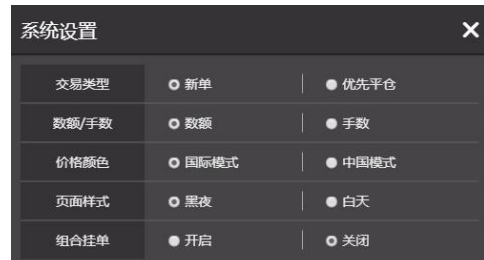

1).交易类型:客户可通过点选新单或优先平仓来选择交易类型。

2).数额/手数:客户可通过点选数额或手数来选择产品交易单位类型。

3).价格颜色: "国际模式"价格变动涨价以绿色为主, 跌价以红色为主; "中国模式"价格变动涨价 以红色为主,跌价以绿色为主。

4).页面样式: "黑夜"交易平台页面以黑色为主; "白天"交易平台页面以白色为主。

5).组合挂单: 也可通过点选开启或关闭(默认关闭), 完成后单击"提交", 就可以进入或退出组合挂 单模式(组合挂单会在文末详细介绍)

#### 2.3 提款申请

客户可通过这里提交提款申请,输入提款金额,单击"提交",就可完成提款申请。

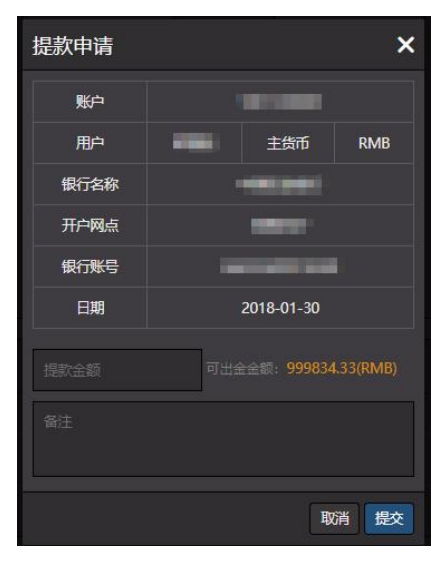

#### 2.4 金汇互转

客户可通过这里进行贵金属平台与外汇平台之间的资金转移。

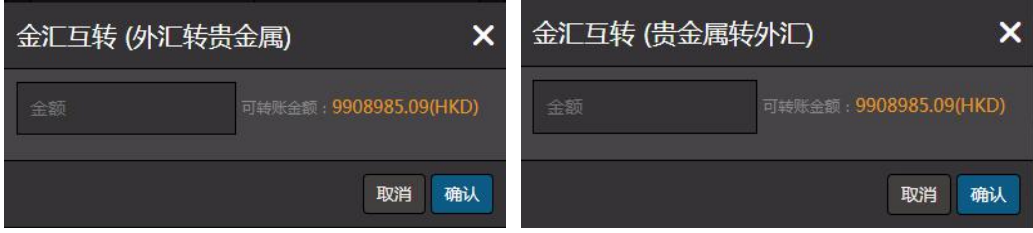

#### 2.5 锁仓单清算

客户可通过这能将同一产品买单跟卖单快速平仓(买单手数总和跟卖单的手数总和必须一致),勾选买 单跟卖单后,单击"提交",就可完成锁仓单清算。

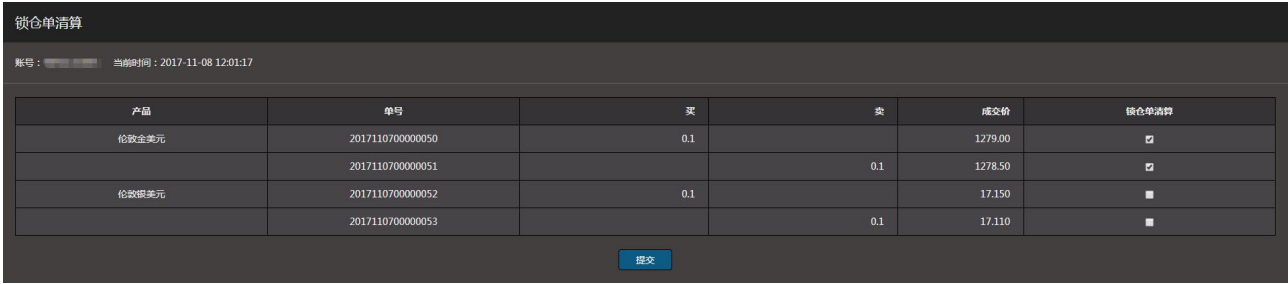

3.报表

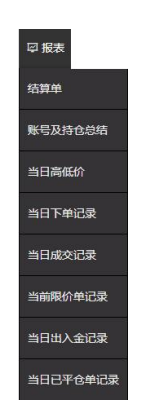

#### 3.1 结算单

客户的日结单或月结单,可查询所输日期当天(当月)之前的账户订单及资金的变动情况。

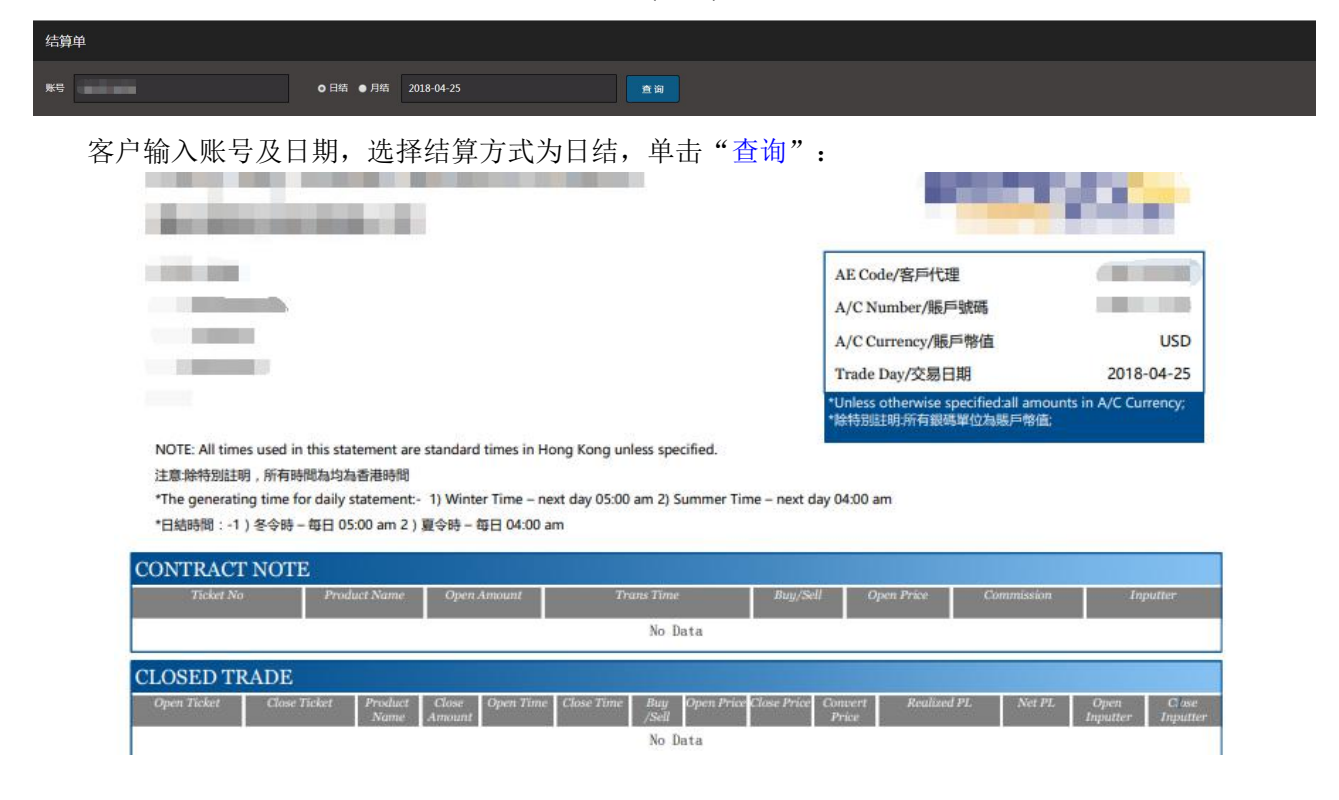

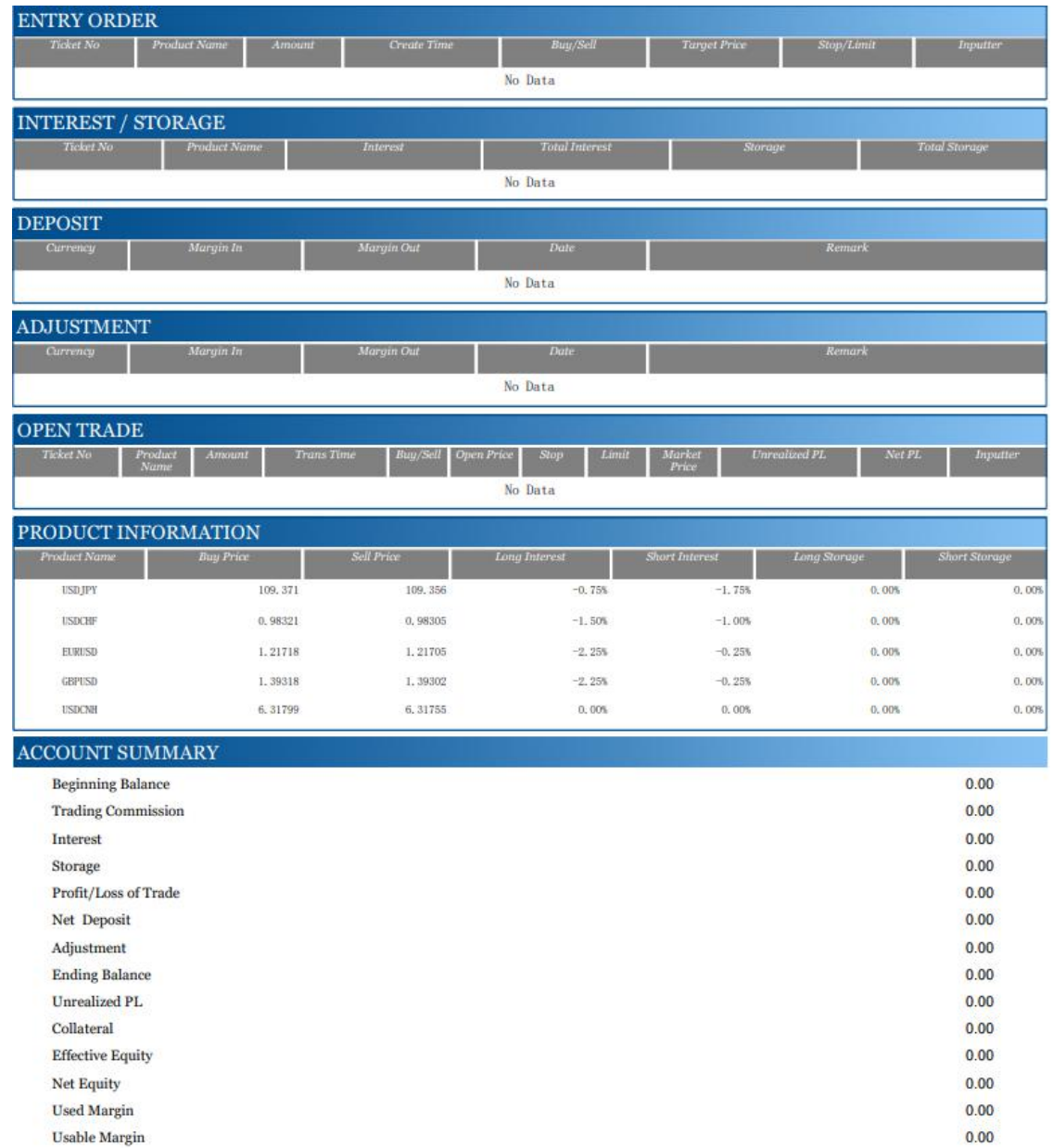

# 3.2 账号及持仓状态

账号状态显示客户账户的结余、保证金使用等;持仓状态显示客户当前的未平仓的产品种类、交易类 别、手数及平均买卖价等,通过单击"导出 PDF"或"导出 CSV",方便客户对表格进行编辑及打印。

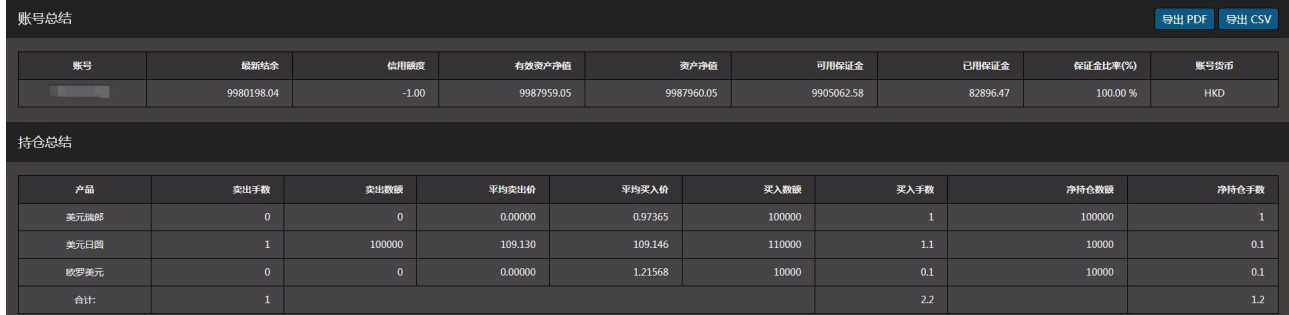

#### 3.3 当日高低价

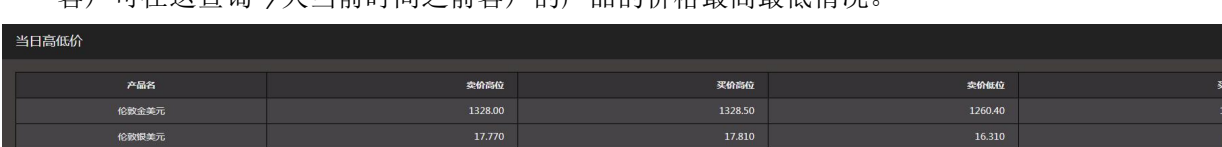

客户可在这查询今天当前时间之前客户的产品的价格最高最低情况。

1.20300

#### 3.4 当日下单记录

**图 2006年11月**<br>图 1989年11月11日 - 图 1995年11月11日 - 图 1995年11月11日 - 图 1995年11月11日 - 图 1995年11月11日 - 图 1995年11月11日 - 图 1995年11月11日 - 图 1996年11月11日 - 图 1996年11月11日 - 图 1996年11月11日 - 图 1997年11月11日 - 图 1997年11月11日 - 图 1997年11月11日 -

客户可在这查看当日下单信息,通过单击"导出 PDF"或"导出 CSV",方便客户对表格进行编辑及 打印。

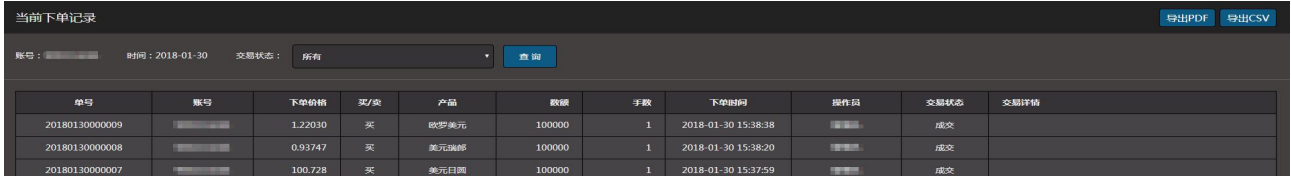

### 3.5 当日成交记录

客户可在这查看客户在当天的所有新单平仓单信息,通过单击"导出 PDF"或"导出 CSV",方便客 户对表格进行编辑及打印。

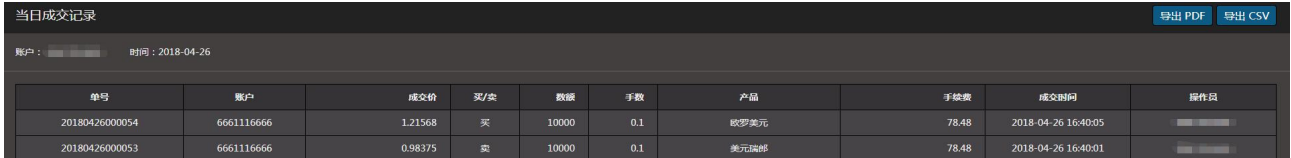

## 3.6 当前限价单记录

客户可在这查看当前仍然生效的或已成交的限价单,通过单击"导出 PDF"或"导出 CSV",方便客 户对表格进行编辑及打印。

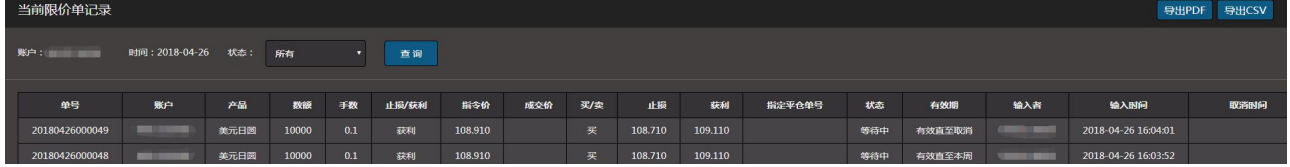

# 3.7 当日出入金记录

客户可在这查看客户当天的出入金记录,通过单击"导出 PDF"或"导出 CSV",方便客户对表格进 行编辑及打印。

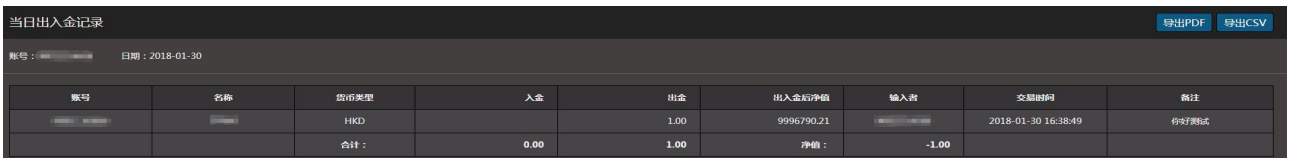

## 3.8 当日已平仓单记录

客户可在这查看当天已平仓单的信息,通过单击"导出 PDF"或"导出 CSV",方便客户对表格进行 编辑及打印。

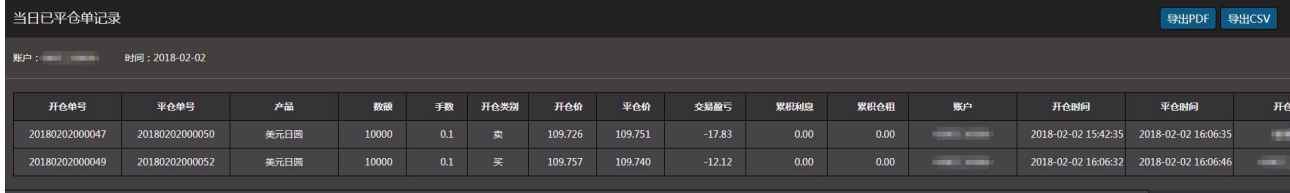

# 4. 历史报表

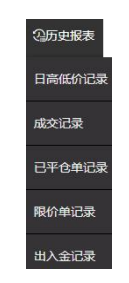

### 4.1 日高低价记录

客户可在这查询今天之前某一天客户所有产品的价格最高最低情况。

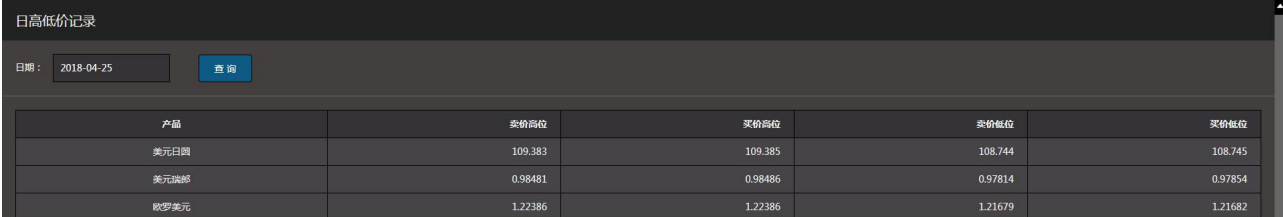

#### 4.2 成交记录

显示客户的之前的成交记录数据。可根据时间查询今天之前的所有成交记录,通过单击"导出 PDF" 或"导出 CSV",方便客户对表格进行编辑及打印。

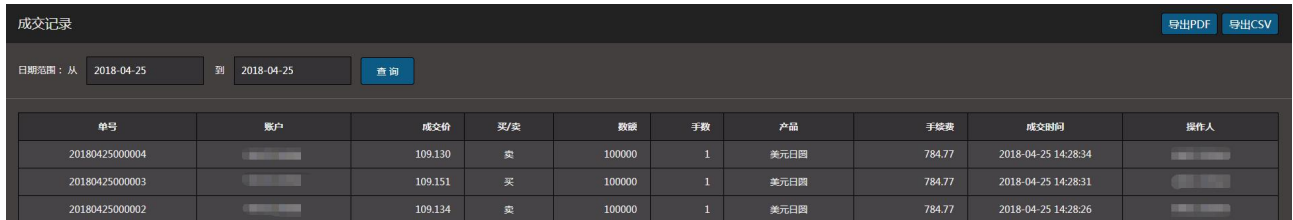

#### 4.3 已平仓单记录

显示客户的之前的已平仓记录数据。可根据时间查询今天之前的所有已平仓记录,通过单击"导出 PDF"或"导出 CSV",方便客户对表格进行编辑及打印。

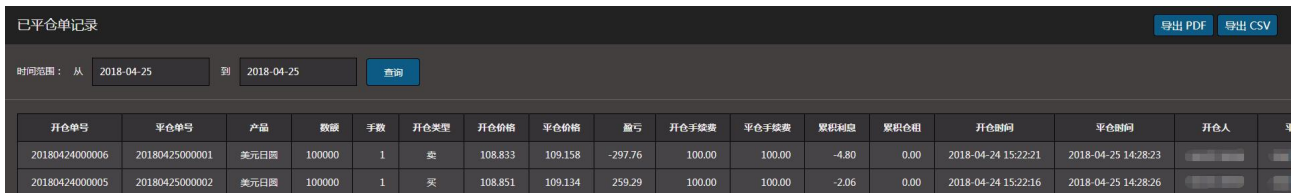

#### 4.4 限价单记录

显示客户所有限价单记录。可根据时间及交易状态查询今天之前的所有限价单记录,通过单击"导出 PDF"或"导出 CSV", 方便客户对表格进行编辑及打印。

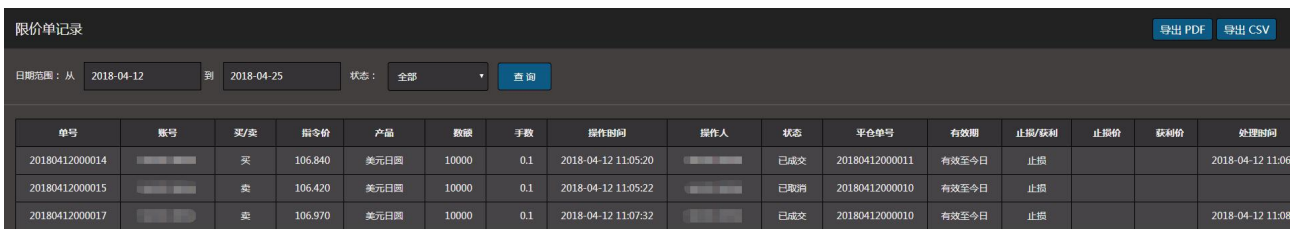

#### 4.5 出入金记录

客户可在这查询今天之前某一天或者某一段时间的出/入金情况,通过单击"导出 PDF"或"导出 CSV", 方便客户对表格进行编辑及打印。

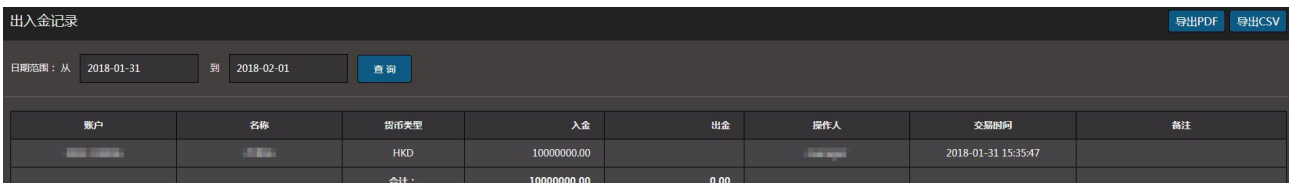

# 5.语言切换

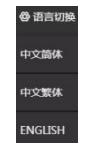

简体中文:交易平台以简体中文格式显示,适合中国大陆客户使用。 繁體中文:交易平台以繁体中文格式显示,适合港澳台客户使用。 English : 交易平台以英文格式显示, 适合非中文地区客户使用。

# 6.客户帮助

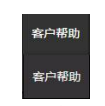

客户帮助:详细介绍本公司交易平台运作时间、产品的手数规定、保证金要求、限价单设置要求、利 息仓租计算方法、现时利率、货币兑换率等。客户在使用本平台交易操作前,须阅读本信息。

用户指南:详细介绍本公司交易平台特性及操作方法,使客户能快速掌其要领。

客户单击"<sup>o遇"</sup>,可快速退出交易平台,注销登录。

注意: 为了保障客户, 本公司强烈建议客户正当地登出而非简单地关闭窗口。

# 四、交易操作

# 1.手数设置

点击产品右上角的" ®",系统提供 10 个默认手数,客户可按需要预先设置其最常使用的手数,完 成后单击 "提交"。默认选择设定其将要交易的手数。

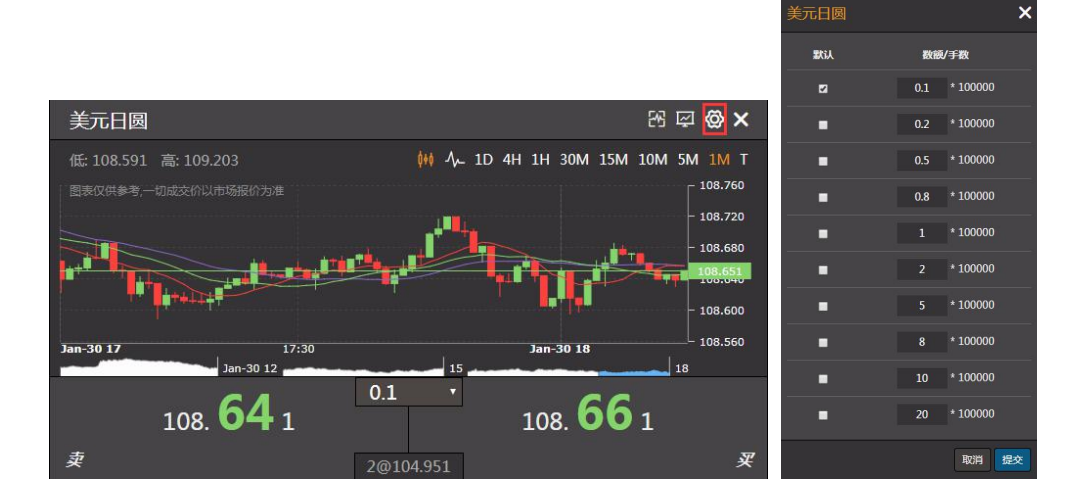

## 2.买卖交易

需要交易时,可单击报价窗口内产品右下方的"数字"或左下方的"数字",一个包含实时价格的窗 口将会弹出,实时价格可能与报价窗口所显示的不同,客户的默认交易数量将会出现,客户也可于此时按 其预设的数量次序"一"/"+"调整更改。客户可选择在窗口所显示的市场价格进行交易,点击"提交", 就能完成交易。如果你不想在这个价位进行交易,可以点击"取消",窗口会关闭。所有指令都是有效直 至取消(交易类型可由客户自行选取)。

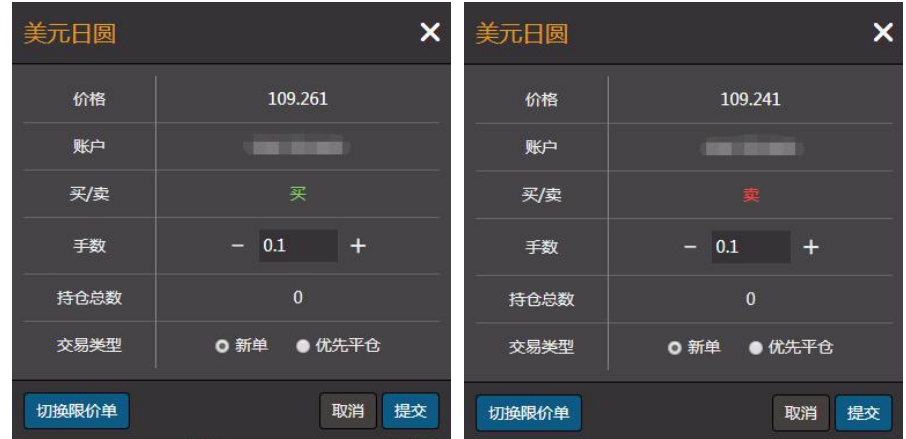

# 3.未平仓单

单击"未平仓单"分区栏顶打开"未平仓单"窗口,它会显示交易的单号、产品、买或卖、成交价、 市场价格、止损或获利价格、市场损益。市场损益将会周期性地更新。客户可按未平仓中的"平仓"去平 仓(可一次平完或通过"-"/"+"手数分笔平仓), 按"提交"即可平仓操作; 或通过"设置"(如些单已 设置过,这时显示的是"数字")设定止盈和损价格及有效期,或修改之前的设置,亦可删除。

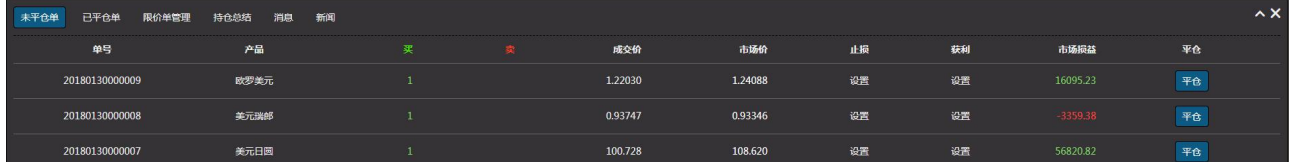

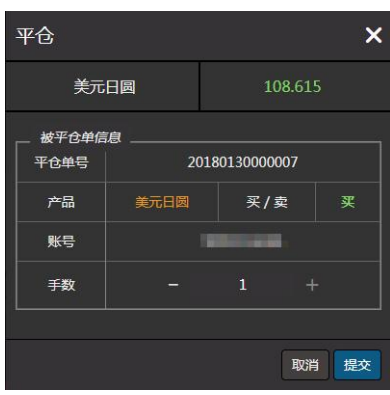

# 4.组合挂单

组合挂单,创新的阶梯式多价位平仓功能,能方便快捷、灵活分段地预设平仓价位,从而更有效地降 低风险,更容易地掌控瞬息万变的投资时机。

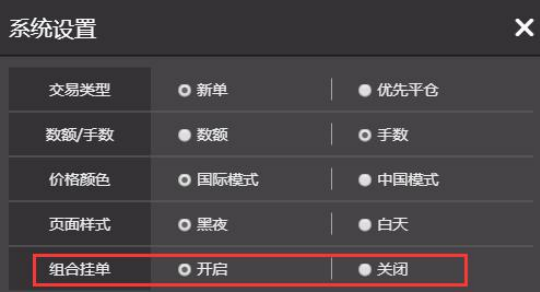

### 4.1 开启组合挂单

通过点选开启,完成后提示弹框内单击"确认",就可以进入组合挂单模式(进入组合挂单模式时, 之前设置的未平仓单获利/止损会自动取消),进入前会弹窗确认,确认后系统会自动刷新,刷新后可进入 组合挂单模式。

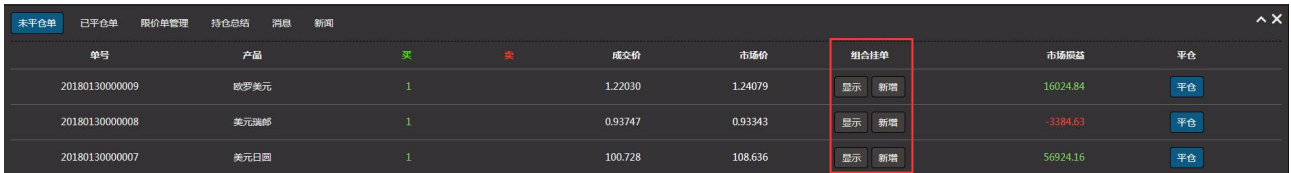

在未平仓单中,左键点"新增",就可弹出组合挂单窗口。在止损/获利价空格中,投资者可填入理想 的止损/获利价格(价格跟当前价必须想差 N 个点差,点差多少有本公司规定),在止损手数/获利手数空 格可填入理想的手数(手数大小不能超过此未平仓单的手数),并可通过点选择来确定到价后是平仓还是 开新单(组合挂单默认是平仓),组合挂单有效期有三种时段可选择:今日、本周、直至取消,然后点击 "提交",完成挂单(挂单可同时挂止损获利,也可单挂止损或单挂获利)。

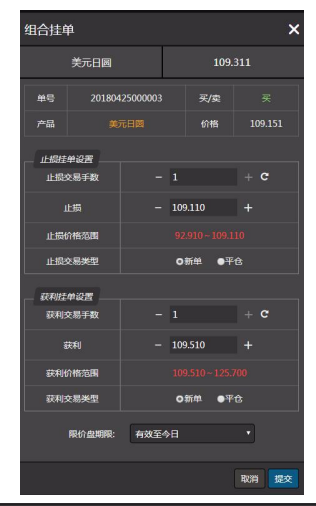

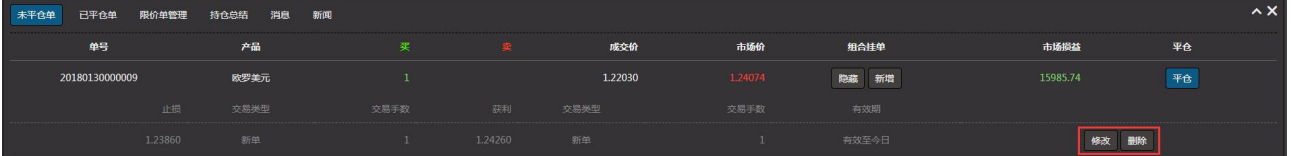

同一未平仓单,可多次重复挂单(挂单总手数不能超未平仓单手数);如想修改已有挂单,点击挂单 右端的"修改"即可,如想取消已有挂单,点击挂单右端的"删除"即可。

注意:当已有挂单的未平仓单即时全部或部分平仓时,已挂止损**/**获利的单全自动取消。

#### 4.2 关闭组合挂单

通过点选关闭,完成后提示弹框内单击"确认",就可以进入普通模式(进入普通式时,之前设置的 未平仓单挂单会自动取消),进入前会弹窗确认,确认后系统会自动自动刷新,刷新后可进入普通模式。